come usare... **Word 2000** 

## Microsoft Word 2000: il collega di tutti

seconda parte

# Correzioni, caratteri e paragrafi

Una delle direzioni più sconcertanti che pare voler prendere il processo<br>"evoluzionistico" di programmi come Word è la prevenzione delle necessità dell'utente. Oltre ai menù che, come è noto, ora mostrano solo le voci che usiamo più di frequente, già dall'edizione 97 il programmone di elaborazione testi di Microsoft si prende la libertà di effettuare piccole modifiche al nostro lavoro, senza nemmeno degnarsi di avvisare. Sto parlando delle famigerate funzionalità di correzione automatica che, se spesso aiutano l'utilizzatore più comune e distratto a liberarsi di piccoli errori di battitura, altre volte possono mettere seriamente in difficoltà qualora le esigenze siano un po' più incon-

suete. In questa puntata ci occuperemo, tra le altre cose, di imparare a dominare questo pur utile strumento, senza subirne passivamente l'operato.

### **Correggere** senza volerlo

Se vi è già capitato di osservare con disappunto l'indirizzo Web appena digitato diventare blu e reagire al clic del mouse aprendo, senza tanti complimenti, il browser e la connessione a Internet, allora siete tra quelli a cui non dispiacerebbe disabilitare alcune delle

#### di Aldo Ascenti

funzioni di correzione automatica di Word. Se non si fa qualcosa per impedirglielo, infatti, il programma sostituisce, in base ad una tabella progettata con statistica consapevolezza, un gran numero di parole e simboli, con altrettante espressioni ritenute più corrette o più valide esteticamente. Per accedere e modificare questa tabella basta usare la voce di menù "strumenti/correzione automatica", che apre una finestra di dialogo composta di

La tabella che contiene le parole che Word sostituisce automaticamente può essere liberamente adattata alle esigenze specifiche.

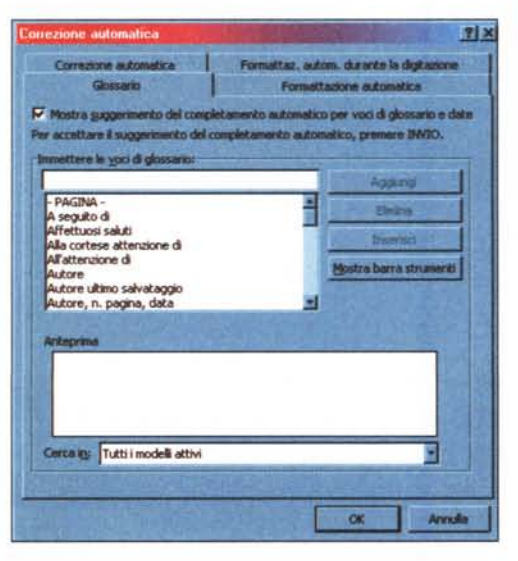

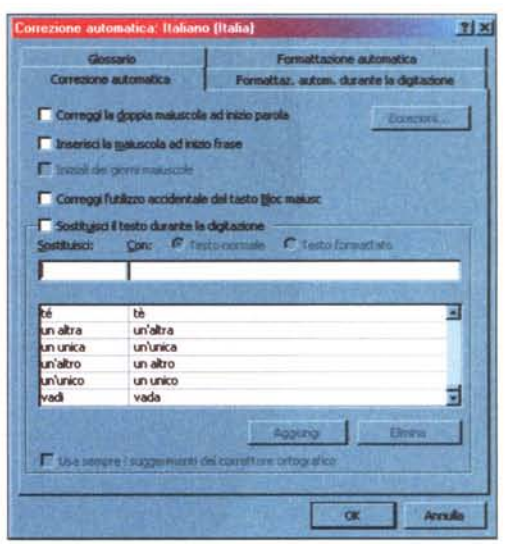

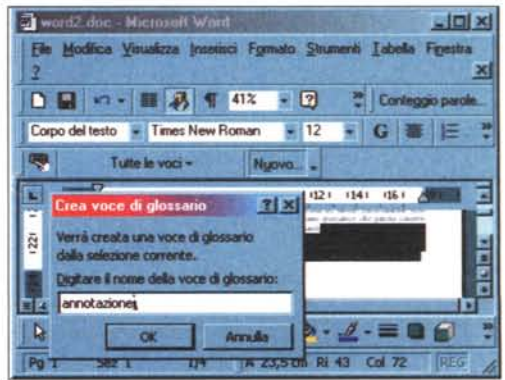

Le voci di glossario permettono di costruirsi una banca dati di frasi o immagini di uso frequente, da includere con una semplicissima procedura in ogni punto del documento.

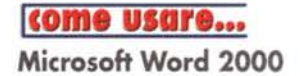

Dalla finestra di dialogo che mostra le opzioni del controllo ortografico è possibile accedere alla gestione dei dizionari personalizzati.

Il correttore grammaticale dispensa buoni consigli ma talvolta si sbaglia completamente.

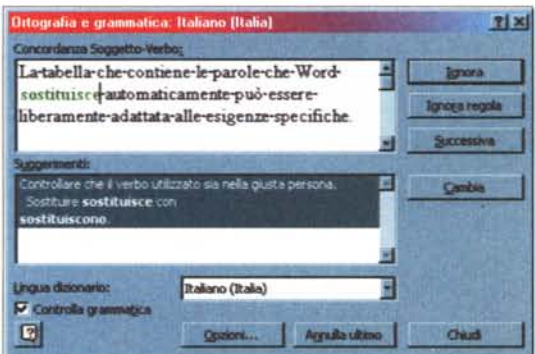

 $\overline{v}$ 

pi s

×

quattro differenti schermate che gestiscono la maggior parte degli aiuti "non richiesti" che Word offre come supporto alla digitazione. Dalla scheda "correzione automatica" si può decidere se il programma deve aggiustare da solo una serie di errori comuni nell'uso delle maiuscole e, soprattutto, effettuare o meno, togliendo il segno di spunta su "sostituisci il testo durante la digitazione", tutte le sostituzioni delle parole indicate nell'elenco che compare. L'elenco stesso potrà comunque essere adattato rimuovendo voci col pulsante "elimina" o aggiungendone di nuove semplicemente compilando le apposite caselle con la sequenza di caratteri da sostituire e il risultato della sostituzione.

A questo punto a qualcuno potrebbe venire in mente di includere nell'elenco intere frasi di uso comune, come "distinti saluti" o il proprio indirizzo, da far completare automaticamente a Word per risparmiarci la fatica di digitarle per intero.

Questa funzionalità esiste ma va gestita separatamente, con un clic sulla linguetta "glossario", per non<br>includere nella tabella di correzione caratteristiche che nulla hanno a che vedere con l'ortografia. Le voci di glossario già incluse nell'elenco comprendono molte espressioni comuni, ma possono essere modificate a piacere o

integrate con altre create ex novo

 $7|x|$ 

 $71 \times 1$ 

**Directory production** 

Ortozrafia e cram

**by CA VOISTOM DR** 

Inf. utente

za | Standard | Modifica | Sta

olo ortografico durante la digita scondi errori ortografici nel docu

ogérisci semgre correzioni<br>ggerisci solo dai daionari principali

E Tancela parole MASI ISCOLE E traves parde con num P Ignora indrigs Internet e percorsi di Ne

Controlla documento

P Usa nuove regale ortografiche tede

CUSTOM.DIC BERNIEL

Controllo grammaticale durante la digita la granmaticale ed ortografico

 $rac{1}{2}$ 

 $\overline{\phantom{a}}$ 

Lingua: (Inessuna)

Il modo più semplice di aggiungere una voce consiste nel far comparire la barra di glossario con l'apposito pulsante, selezionare sul documento il testo da riutilizzare e fare clic su "nuovo" nella barra stessa; a questo punto compare una finestrella in cui inserire in nome della nuova voce e il gioco è fatto. Per cambiare il contenuto di

una voce già memorizzata, è necessario ripetere la procedura descritta utilizzando lo stesso nome precedentemente adottato.

Per ottenere l'inserimento nel testo di una voce di glossario, basta digitarne, in qualsiasi punto, il nome e premere il tasto funzione "F3"; naturalmente il nome scelto dovrà essere tale da non somigliare a una parola di comune utilizzo, per non generare confusioni.

Una singola voce può anche essere costituita da molto testo, oppure la si può definire in base ad un'immagine o un logo, che potranno così essere riutilizzati a piacere in qualsiasi documento, senza passare attraverso laboriose procedure di importazione.

Tornando alla finestra di correzione automatica,

La finestra di Word può essere divisa orizzontalmente per avere più punti di vista su uno stesso documento.

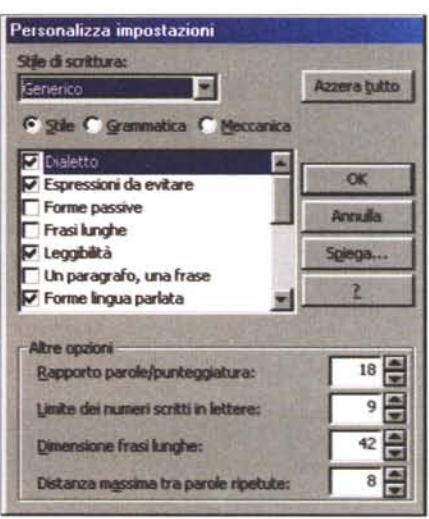

Grazie alla finestra di impostazioni del controllo grammaticale è possibile decidere quali regole applicare in base al proprio stile di scrittura.

vi si trovano altre due schede che riguardano molte caratteristiche di formattazione che Word applica in diverse occasioni, come la trasformazione di indirizzi Web in hyperlink, la sostituzione di una serie di trattini in una riga continua e così via. Le voci incluse in "formattazione automatica durante la digitazione" sono legate ad operazioni che il programma svolge "silenziosamente", mentre digitiamo, mentre quelle presenti nella scheda "formattazione automatica" comprendono

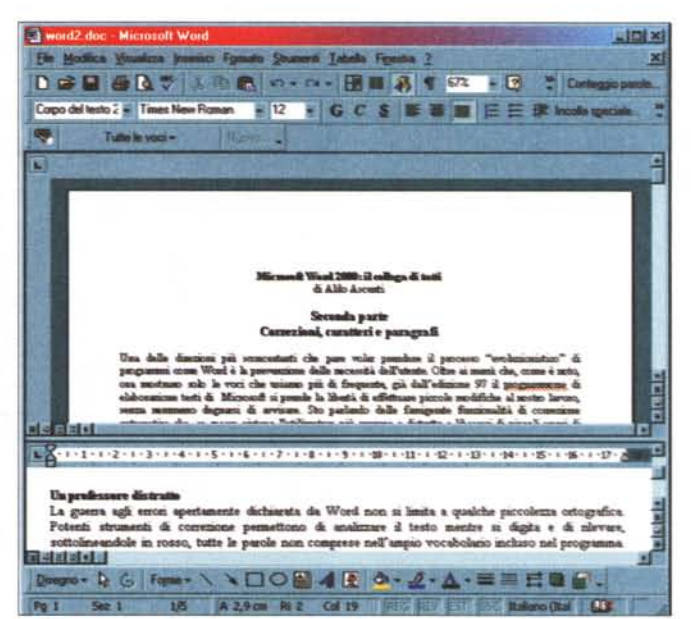

MCmicrocomputer n. 204 - marzo 2000

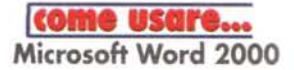

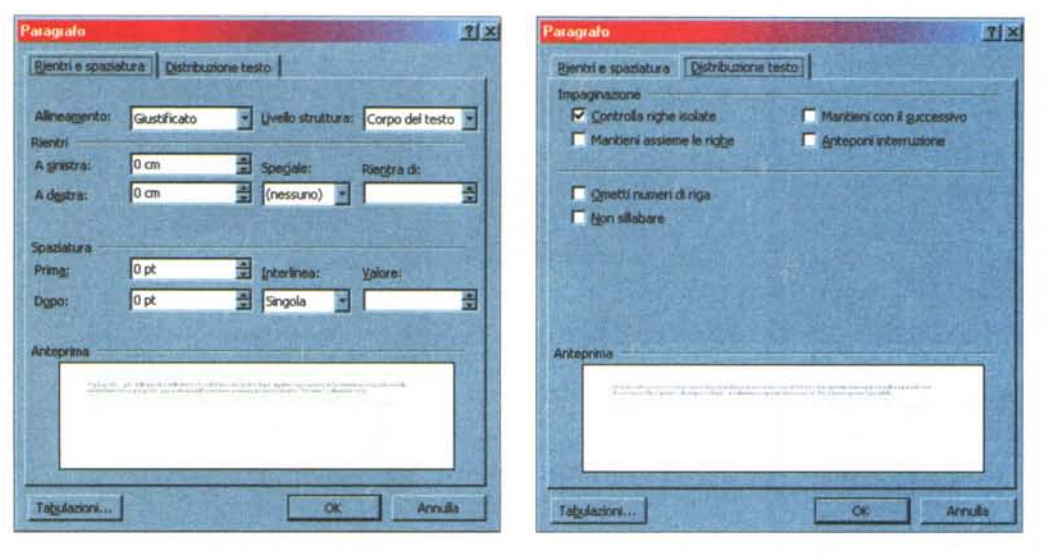

Le impostazioni di paragrafo, oltre a rientri, allineamento e interlinea, prevedono potenti funzionalità di impaginazione.

latore. Ancora più attenzione si deve fare usando il correttore grammaticale, che atteggia il programma a saputo professore di italiano pronto a dispensare consigli di buona scrittura, il più delle volte del tutto incongruenti. Le impostazioni che regolamentano queste funzionalità sono accessibili dal menù "strumenti/opzioni" scegliendo la scheda relativa e comprendono la completa gestione di dizionari personalizzati che permette di sopperire a qualunque mancanza di quelli forniti. In effetti, con un clic sul pulsante "dizionari" si accede a una finestra di dialogo dalla quale è possibile aggiungerne di nuovi e modificare quelli preesistenti aprendoli

metodologie adottate quando l'utente attiva l'omonimo comando dal menù "formato" .

Molte di queste funzionalità sono legate a strumenti quali la gestione di elenchi puntati e l'organizzazione degli stili e potrebbe essere conveniente disabilitarle finché non si è acquisita sufficiente dimestichezza con tali caratteristiche.

### **Un professore distratto**

La guerra agli errori apertamente dichiarata da Word non si limita a qual-

che piccolezza ortografica. Potenti strumenti di correzione permettono di analizzare il testo mentre si digita e di rilevare, sottolineandole in rosso, tutte le parole non comprese nell'ampio vocabolario incluso nel programma. Un modo veloce per passare da un presunto errore all'altro, ed eventualmente effettuare manualmente le dovute correzioni, consiste ne fare doppio clic sull'icona della barra di stato che rappresenta un libro aperto. Per ogni errore trovato Word mostrerà un menù con le sostituzioni suggerite tra cui scegliere quella da applicare, esattamente come avviene usando il tasto destro sulle parole evidenziate.

Troppa fiducia nelle capacità degli strumenti di correzione può comunque indurre in errore: basta pensare che il dizionario incluso, per eseguire l'analisi, dovrebbe contenere tutte le parole italiane al singolare e al plurale, la declinazione degli aggettivi e la coniugazione completa dei verbi. Sapendo questo ben si intuisce che qualche strafalcione è pressoché inevitabile, come awiene con la mancata segnalazione di errori come "impegniamo", e talvolta conviene fidarsi più delle arrugginite reminescenze scolastiche e di un buon dizionario tradizionale che della poco umanistica potenza di elaborazione del calcocome fossero comuni documenti. Per inserire una voce in un dizionario personalizzato la si potrà aggiungere manualmente o scegliendo "aggiungi" dal menù che compare usando il tasto destro del mouse su una parola segnalata come errata dal controllo ortografico. Se si sono creati più dizionari, quello utilizzato dalla funzione "aggiungi" è indicato nella finestra di dialogo opzioni ed è facile capire che un uso oculato dei dizionari personalizzati può, a lungo andare, rendere sempre più precisa e veloce la correzione di un documento.

Quanto al controllo grammaticale, anch'esso dispone di un completo pan-

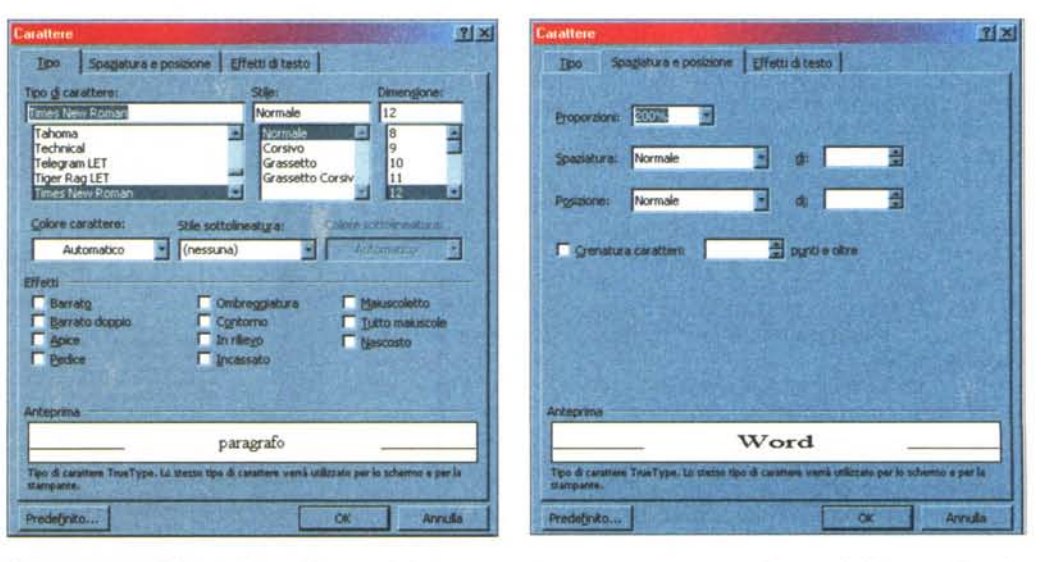

Dalla schermata di formattazione dei caratteri si possono sperimentare un gran numero di caratteristiche estetiche, che *verranno evidenziate in un apposito spazio di anteprima.*

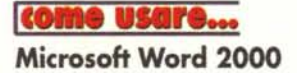

nello di impostazioni, sempre accessibile dal menù "opzioni", che consente di scegliere quali, tra le innumerevoli regole disponibili, includere nella procedura di analisi, così da rendere meno invadente e fallace l'azione di questo strumento

Sempre dal vocabolario di Word deriva una delle più comode nuove funzionalità sviluppate per la versione 2000 del pacchetto: si tratta della gestione dei sinonimi, che può essere attivata semplicemente scegliendo la voce "sinonimi" dopo aver fatto clic col tasto destro del mouse sulla parola che si desidera modificare. Questa caratteristica ha, rispetto alla vecchia gestione del "thesaurus", comunque disponibile, il dono dell'immediatezza e della semplicità d'uso.

#### **Formattare** paragrafi e caratteri

Il paragrafo, più delle parole o delle lettere, è l'unità base usata da Word per applicare ogni genere di funzionalità di impaginazione. Ad esempio, è possibile impostare un paragrafo obbligandolo ad anteporre a sé stesso un'interruzione di pagina, in modo da farlo risultare sempre come il primo elemento di un foglio. Una simile caratteristica può trarre in inganno chi si trova a dover adattare l'impaginazione di un documento realizzato da altri, che cercherà invano di togliere uno sfuggente carattere di interruzione di pagina, che Word non permette di eliminare se non operando sulle impostazioni del paragrafo stesso.

La gestione delle caratteristiche di un paragrafo si può attivare dall'omonimo comando presente nel menù "formato" o cliccando col tasto destro del mouse sulla zona da formattare. La scheda "rientri e spaziatura" è dedicata alle impostazioni personalizzate di allineamento e interlinea. Quest'ultima potrà essere espressa in multipli dell'altezza del carattere o in punti, mentre un eventuale valore impostato in centimetri (quindi fatto sequire dal simbolo "cm") verrà convertito automaticamente

Più interessanti sono le caratteristiche di impaginazione raccolte nella scheda "distribuzione testo" dove la voce "controlla righe isolate" gestisce le interruzioni così da impedire che un paragrafo venga spezzato in modo tale da lasciare una sola riga nella pagina Alcuni effetti speciali permettono di attivare semplici animazioni, che non possono essere rese in fase di stampa ma che faranno la loro figura in caso di pubblicazione su Web.

successiva, mentre 'mantieni insieme le righe" e "mantieni con il successivo" evitano che un'interruzione di pagina capiti rispettivamente all'interno del paragrafo

specificato o tra questo e il successivo.

In modo analogo a quanto avviene per la finestra di dialogo relativa ai paragrafi, è possibile accedere a quella che consente di operare sui caratteri. Da qui si potranno gestire i font più comodamente che usando la barra di formattazione, tenendo d'occhio la finestra di anteprima e selezionando a piacere uno qualsiasi dei numerosi effetti applicabili. come gli efficacissimi "in rilievo" e "incassato", oltre ai diversi tipi di sottolineatura con il relativo colore.

Nella scheda "spaziatura e posizione" si potranno deformare i caratteri in senso orizzontale secondo un parametro espresso in percentuale, definire in punti la spaziatura tra le lettere e definire spostamenti verticali rispetto alla riga. Word dispone inoltre della possibilità di attivare la funzione di crenatura automatica dei caratteri, che uniforma lo spazio tra le lettere di una parola. L'ultima scheda è invece dedicata agli effetti speciali basati su piccole animazioni, graziose ma del tutto inutili se il documento prodotto è destinato alla stampa.

#### Lavorare su più parti del documento

Quando si lavora con un documento di grandi dimensioni o si devono effettuare varie operazioni di copia e incolla tra parti diverse di uno stesso file, è spesso utile disporre di più visualizzazioni separate del contenuto. Per ottenere questo è possibile agire sulla sottile "maniglia" che fa capolino all'estremo superiore della barra di scorrimento verticale. Trascinando verso il basso, quando il puntatore del mouse si trasforma in una doppia freccia, ci si troverà con la finestra di Word divisa in

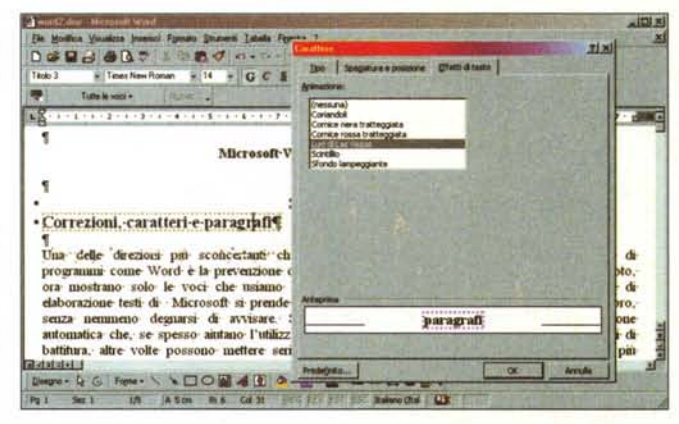

due parti in senso orizzontale, che potranno essere scorse indipendentemente l'una dall'altra. Un altro modo di ottenere più punti di vista è di agire sul menù "finestra/nuova finestra" per aprire un numero qualsiasi di finestre con il medesimo contenuto. Le finestre aperte potranno essere allineate automaticamente con il comando "finestra/disponi tutto".

Per visualizzare il testo usando tutto lo spazio possibile, soprattutto se si lavora con un monitor di piccole dimensioni, è comodo passare alla modalità a schermo intero dal menù "visualizza": con questa impostazione vengono temporaneamente rimosse le barre degli strumenti e di scorrimento, mentre quella dei menù diventa a scomparsa.

#### Conclusioni

Il problema principale con un prodotto fortemente orizzontale come Word, è di riuscire a sfrondarne le funzionalità fino a lasciare solo quelle effettivamente necessarie alle nostre specifiche attività.

Fortunatamente, sono sempre disponibili metodi per disabilitare le caratteristiche meno utili che, nei casi più estremi, potranno anche essere escluse dal processo di installazione. Naturalmente un utente di Word, in molti casi, non sa fin dal primo giorno quali potenzialità gli risulterà più vantaggioso utilizzare, ma già dopo alcuni mesi si potrà procedere ad una salubre operazione di sfoltimento, salvo poi ritornare sui propri passi per far fronte a nuove necessità.

Arrivederci al prossimo numero per qualche altro consiglio su come addomesticare questo intraprendente  $M<sup>2</sup>$ programma di elaborazione testi.